# **Comment connecter au station Windows 10 du DESI à partir d'un GNU/Linux**

Cet article décrit une procédure pour connecter au station Windows 10 du DESI à partir d'un distribution GNU/Linux. Ce procédure utilise **flatpak** pour installer le client RDP nommé **Remmina**.

## **Procédure d'insllation et configuration de flatpak**

Si l'application **flatpak** est déjà installé, veuillez sauter cette procédure.

Début de cette procédure

- 1. Installer puis configurer l'application **flatpak** en suivant les étapes suivants :
	- a. Ouvrir un navigateur à l'adresse suivant :<https://flatpak.org/setup/>
	- b. Sélectionner la distribution GNU/Linux qui correspond à votre PC puis suivre ces instructions
- 2. Après le redémarrage de votre PC, ouvrir votre session de nouveau puis ouvrir un terminal.
- 3. Dans un terminal, ajouter le répertoire **flatpak** dans votre environnement d'utilisateur en tapant la commande suivante :
	- a. **flatpak remote-add --if-not-exists flathub <https://flathub.org/repo/flathub.flatpakrepo>--user**

Fin de cette procédure

#### **Procédure d'installation puis d'ouverture de Remmina**

Si l'application **Remmina** est déjà installé, veuillez sauter cette procédure.

Début de cette procédure

- 1. Installer **Remmina**
	- a. Dans un terminal, taper la commande suivante :
		- i. **flatpak install flathub org.remmina.Remmina --user**
- 2. Ouvrir **Remmina** soit à partir du menu d'interface graphique de bureau ou soit par terminal en entrant la commande suivante : a. **flatpak run org.remmina.Remmina --user**
- 

Fin de cette procédure

Pour faire une mise à jour sur de **Remmina,** ouvrir un terminal puis entrer la commande suivante : **flatpak update org.remmina.Remmina --user**

Pour désinstaller **Remmina**, ouvrir un terminal puis entrer la commande suivante : **flatpak uninstall org.remmina.Remmina --user**

## **Procédure de connexion au station Windows 10 du DESI**

Début de cette procédure

- 1. Ouvrir une session VPN de l'UdeM en suivant les instructions dans la section **Configurer le VPN sur un poste Linux** à l'adresse suivant : a. <https://wiki.umontreal.ca/display/SIE/FAQ+Linux#FAQLinux-ConfigurerleVPNsurunposteLinux>
- 2. Configurer **Remmina** pour la connexion
	- a. Ouvrir l'application **Remmina**.
		- b. Dans la fenêtre **Visionneur de bureaux distants Remmina**, créer un nouveau profil de connexion en cliquer sur l'icône suivant :

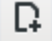

**Nouveau profil de connexion**

c. Dans la fenêtre **Préférences de bureau distant**, remplir les champs avec les attributs suivants :

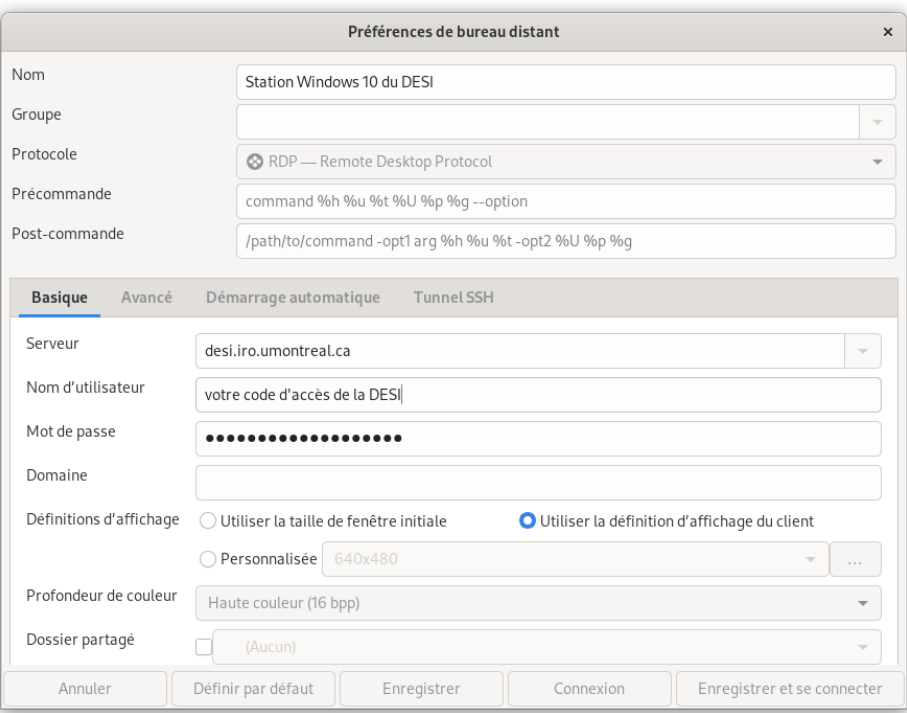

Enregistrer ce profil en cliquant sur le button **Enregistrer**. Ce nouveau profil apparaît dans la fenêtre **Visionneur de bureaux distants Remmina**.

- 3. Dans la fenêtre **Visionneur de bureaux distants Remmina**, ouvrir une session à distant vers un station Windows 10 du DESI en double cliquant sur le profil.
- 4. Si c'est la première fois que votre PC se connecte à un station Windows 10, un message d'avertissement affiche à propos d'un certificat du station Windows 10 - cliquer sur le button **oui** pour accepter le certificat.
- 5. Attendre que la station Windows 10 du DESI termine la prépartion de votre bureau.

#### Fin de cette procédure

Si l'affichage du bureau de Windows 10 ne correspond pas à la résolution de votre moniteur, veuillez cliquer sur l'icône suivant :

# 蘭

#### **Commuter la mise à jour dynamique de la définition**

Pour fermer la session de Windows 10 puis déconnecter du station de Windows 10, cliquer sur les icônes suivants :

à partir du menu **Démarrer** 

⇒ Se déconnecter